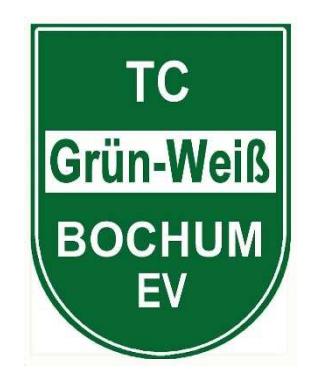

**www.tennishalle-bochum.de www.gwbo.de**

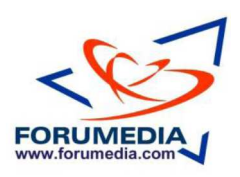

### **Bedienungsanleitung**

# ACTIVE COURT

### **Online - Buchungssystem für Tennis-Hallenplätze**

Liebe Hallenbucherinnen und -bucher,

seit Mitte April steht das neue Hallenbuchungssystem Active Court zur Verfügung. Es löst das altbekannte Court-Online ab. Mit dieser Anleitung wollen wir Ihnen die einfache Handhabung des neuen Systems erläutern.

Sie haben vier Möglichkeiten, einen Hallenplatz zu buchen:

- Nach erfolgter Registrierung von jedem Ort der Welt über www.tennishallebochum.de
- Am PC im Foyer der Tennishalle
- Bei unseren Wirten
- Telefonisch bei unserer Hallenwartin Helga Chmielewski unter 0234 520256 oder per E-Mail an halle@gwbo.de.

#### **1. DIE BUCHUNGSMASKE**

Dieses Handbuch beginnt, so wie es sich gehört, mit der einfachsten Handlung: Dem Buchen mit unserem Reservierung-System im Internet!

Eine Buchung einer Tennisstunde ist denkbar einfach!

Unterhalb sehen Sie die Startseite unseres Buchungssystems. Auf der Startseite finden Sie aktuelle Mitteilungen (News), die vom Administrator dort eingestellt werden können, die Adresse, den Ansprechpartner der Halle, sowie verschiedene Links, wie z.B. Preisliste, Vereinshomepage usw..

Rechts oben müssen Sie sich anmelden, um online buchen zu können.

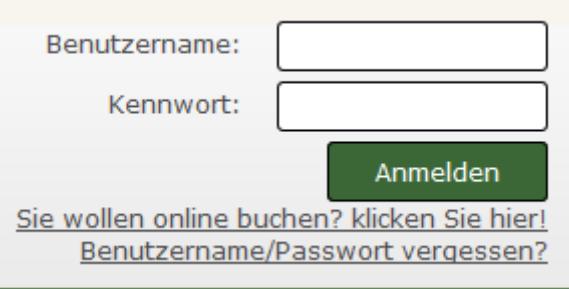

Wenn Sie bereits unter www.tennishalle-gwbo.de registriert waren, so ist der Benutzername gleichgeblieben. Nach der ersten Anmeldung vergeben Sie im Bereich **Ihre Daten** bitte ein neues Passwort.

Den Buchungsplan können Sie aber auch jederzeit einsehen, ohne sich vorher anzumelden, indem Sie einfach auf

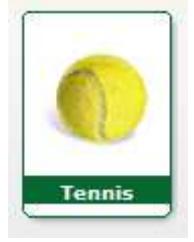

klicken.

Nach erfolgter Anmeldung sehen Sie diesen Bildschirm:

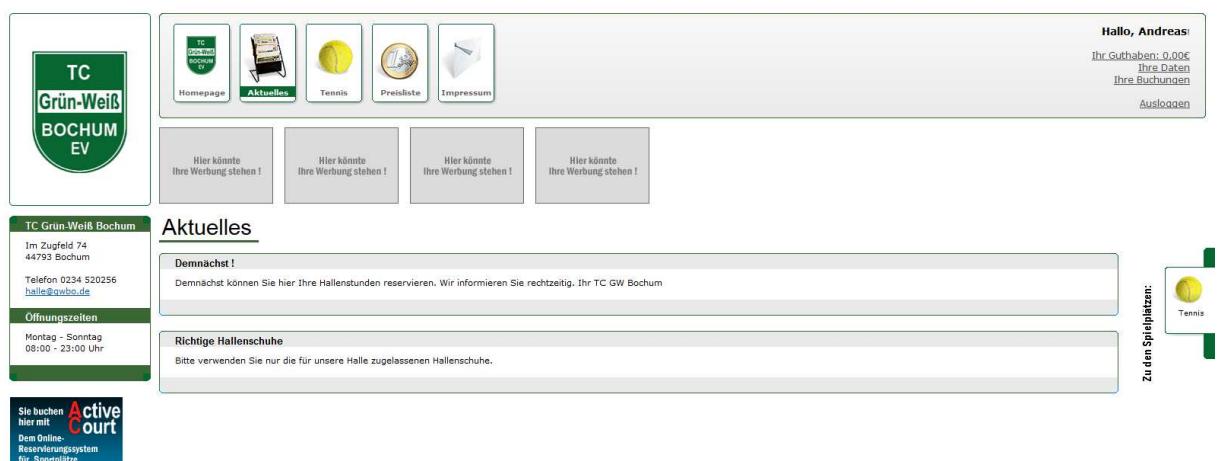

Klicken Sie nun auf den Bereich **Tennis**. Sie sehen nun die Tagesübersicht:

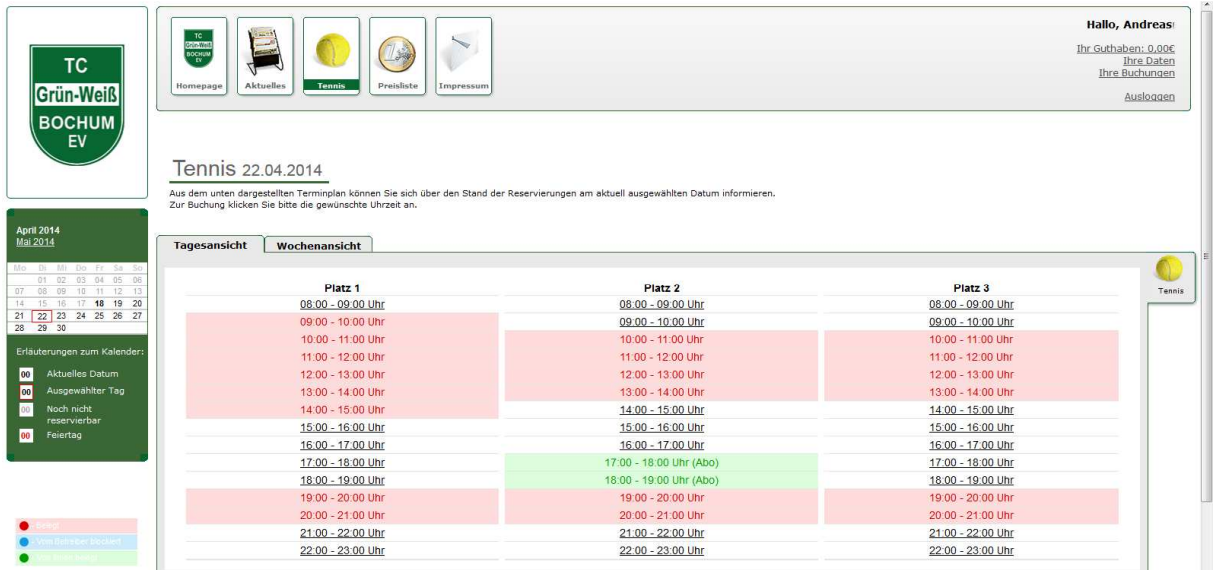

In dieser übersichtlichen Darstellung des Tages sehen Sie verschiedene farbliche Darstellungen. ROT = Bereits belegt, BLAU = Vom Betreiber blockiert, GRÜN = Von Ihnen gebucht. Alle anderen Zeiten stehen noch zur Verfügung und können nun von Ihnen gebucht werden.

Sie können hier auch auf die Wochenansicht wechseln. Über die Auswahl des Tages oder des Monats im Kalender können Sie einen anderen Tag auswählen. Sie können maximal 14 Tage im Voraus einen Hallenplatz reservieren.

Über den Punkt **Ihre Buchungen** oben rechts können Sie sich eine Übersicht aller von Ihnen gebuchten Stunden anzeigen lassen.

Sollten Sie eine Stunde wieder stornieren müssen, so ist dies bis zum Vortag, 23:59 Uhr, möglich.

Klicken Sie nun einfach auf eine freie Zeit und der Buchungsvorgang wird ausgelöst.

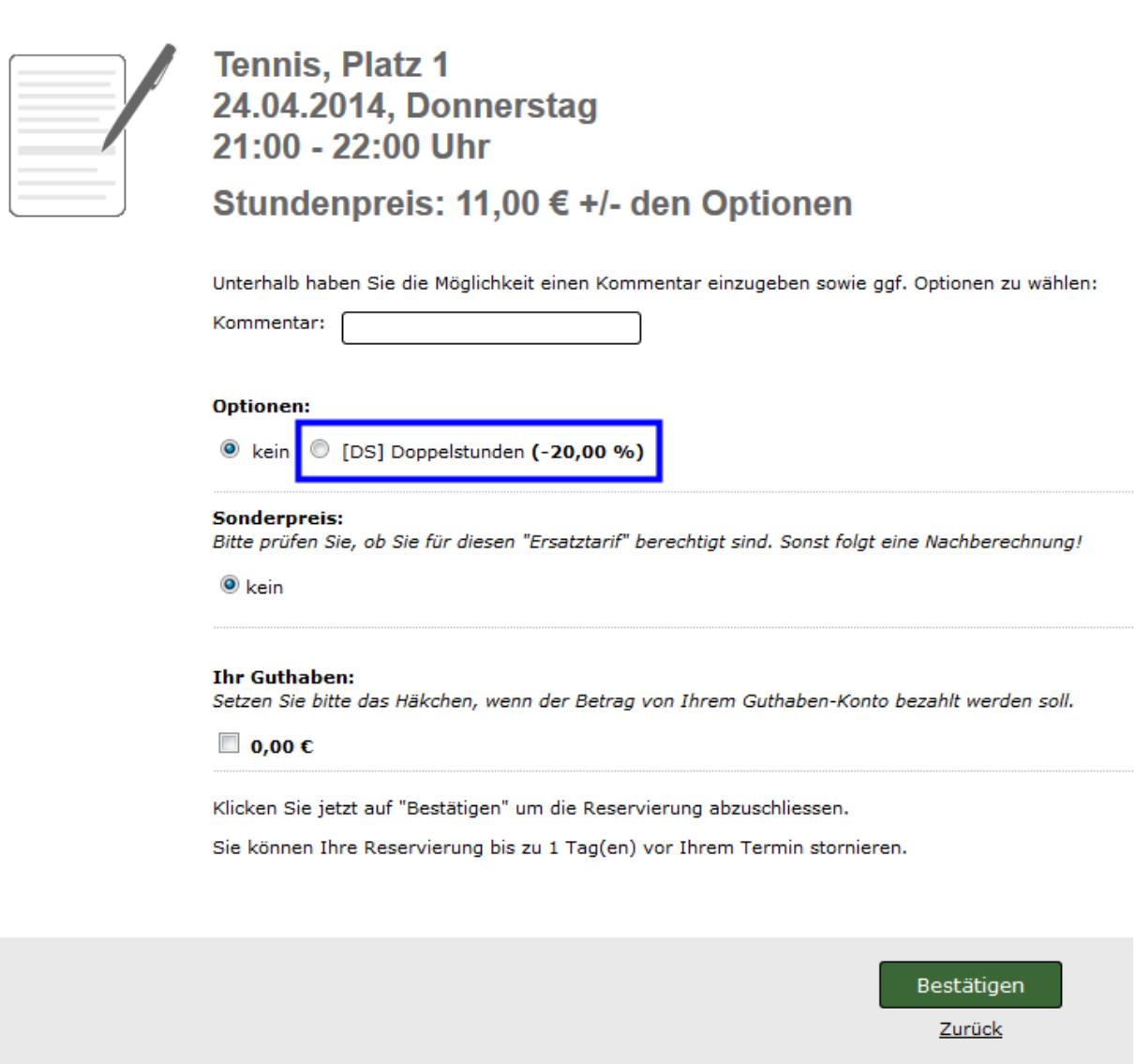

Sie erhalten nun eine Bestätigungsmaske, in der alle Details aufgelistet sind. Sollten Sie zwei zusammenhängende Stunden buchen wollen (und nur dann), so markieren

Sie hier bei beiden Buchungen <sup>1</sup> [DS] Doppelstunden (-20,00 %)

Wenn Sie Mitspieler/-in in einem Winter- oder Jahres-Abo sind, steht Ihnen diese Option nicht zur Verfügung. Sie erhalten generell einen Rabatt von 25 % auf die gebuchte Einzelstunde.

Klicken Sie nun auf **Bestätigen**, um die ausgewählte Stunde zu buchen.

Sie erhalten nun noch eine Bestätigung:

**Vielen Dank** für Thre Reservierung!

Nach dem Klick auf **Zurück** sind Sie wieder in der Übersicht. Ihre Stunde ist nun eingetragen:

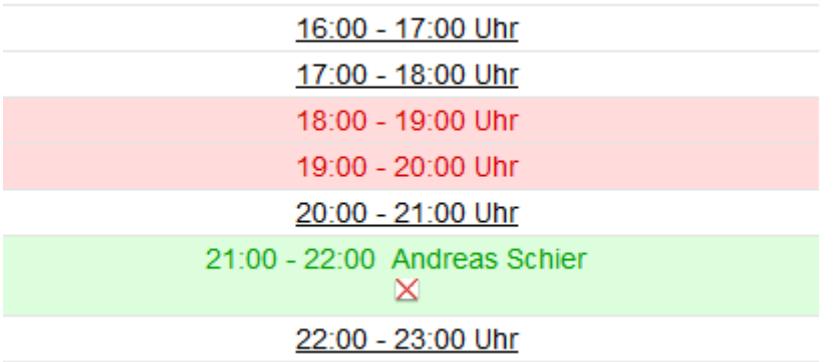

#### **2. STORNIERUNG EINER BUCHUNG**

Um Ihre Reservierung wieder zu stornieren, klicken Sie einfach auf das **rote Kreuz**  auf Ihrer Buchung.

21:00 - 22:00 Andreas Schier l×l

Dazu müssen Sie natürlich immer noch eingeloggt sein. Eine erfolgreiche Stornierung ist nur bis zum Vortag, 23:59 Uhr, möglich.

Sie werden nun aufgefordert, die Stornierung zu bestätigen:

Sind Sie, sicher, dass Sie Ihre Reservierung stornieren möchten?

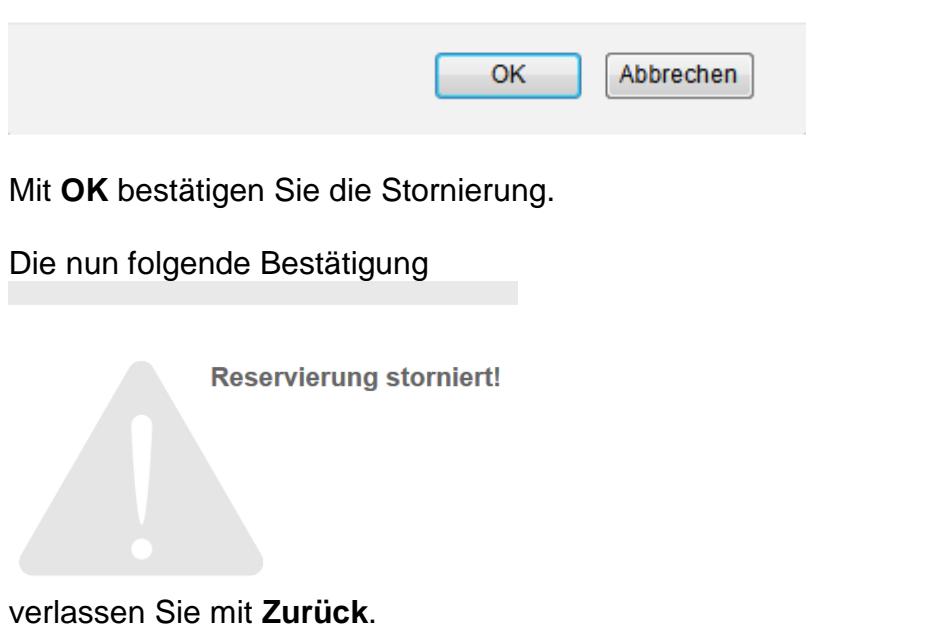

#### **3. NEU-REGISTRIERUNG EINES BENUTZERS**

Wenn Sie noch nicht registriert sind, müssen Sie zunächst oben rechts auf **Sie wollen online buchen? Klicken Sie hier!** klicken.

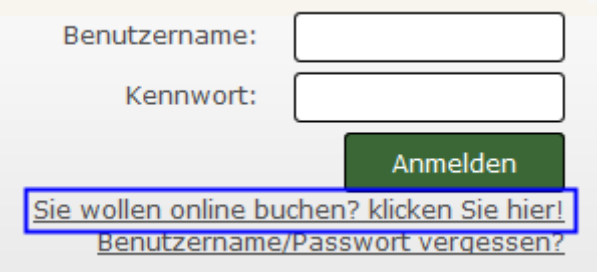

Sie erhalten nun die Registrierungsmaske:

### Anmeldung

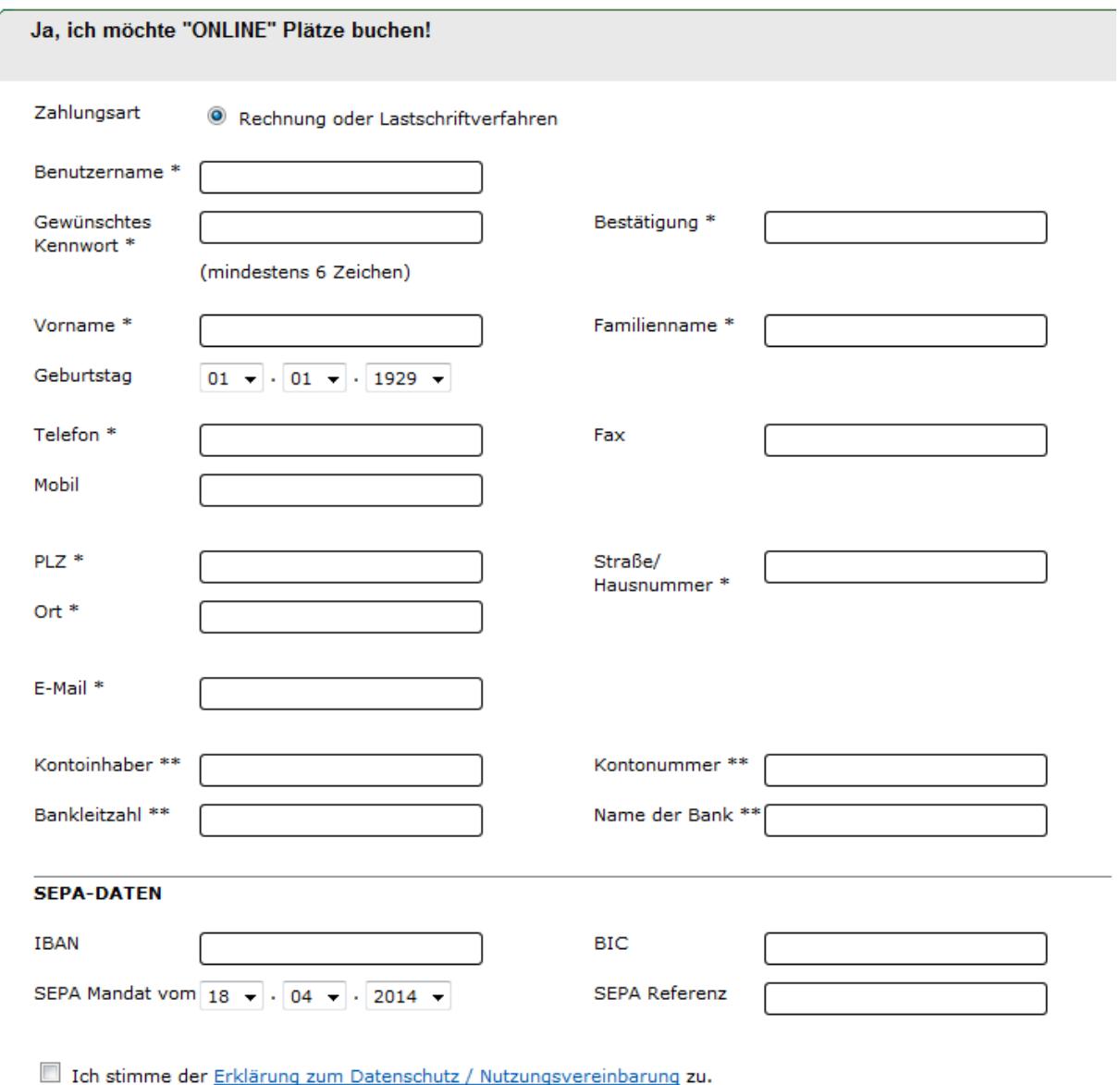

Bitte füllen Sie hier alle Pflichtfelder (\*) aus.

#### **Achtung: Das Passwort muss mindestens 6 Zeichen lang sein.**

Um am Lastschriftverfahren teilzunehmen, füllen Sie auch die Felder zur Bankverbindung (\*\*) **inkl. BIC und IBAN** aus. Die SEPA-Referenz wird von uns vergeben. Das Datum des SEPA-Mandats lassen Sie unverändert.

Abschließend stimmen Sie noch der **Erklärung zum Datenschutz / Nutzungsvereinbarung** zu. Durch Klick auf **Senden** werden die Daten übertragen. Sie erhalten an die von Ihnen angegebene E-Mail-Adresse eine Bestätigung der Registrierung.

#### **4. BENUTZERNAME UND / ODER PASSWORT VERGESSEN**

Sollten Sie den Benutzernamen und / oder das Passwort vergessen haben, so klicken Sie oben rechts auf den Eintrag **Benutzername/Passwort vergessen?**

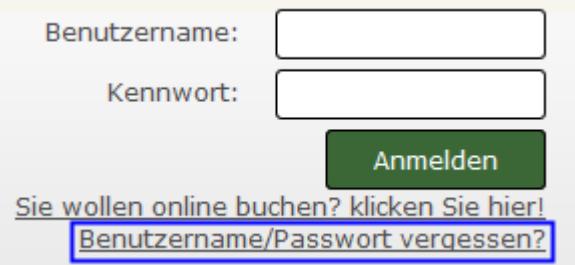

#### Tragen Sie nun Ihre hinterlegte E-Mail-Adresse ein: Benutzername/Passwort

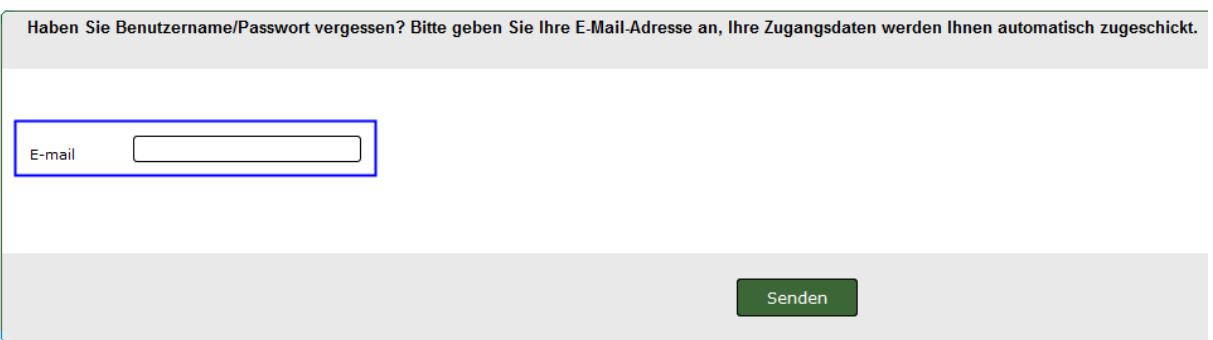

Mit **Senden** werden Ihre Zugangsdaten versandt.

**Sie haben Interesse, auf unserer neuen Seite zu werben. Dann senden Sie eine E-Mail an info@gwbo.de oder rufen Sie unter 0175 5249444 an.** 

**Der Vorstand des TC Grün-Weiß Bochum e.V. wünscht allen Hallennutzern viel Spaß mit unserem neuen Hallenbuchungssystem. Bei Fragen wenden Sie sich per E-Mail an halle@gwbo.de oder telefonisch an die Hallenwartin Helga Chmielewski unter 0234 520256.**